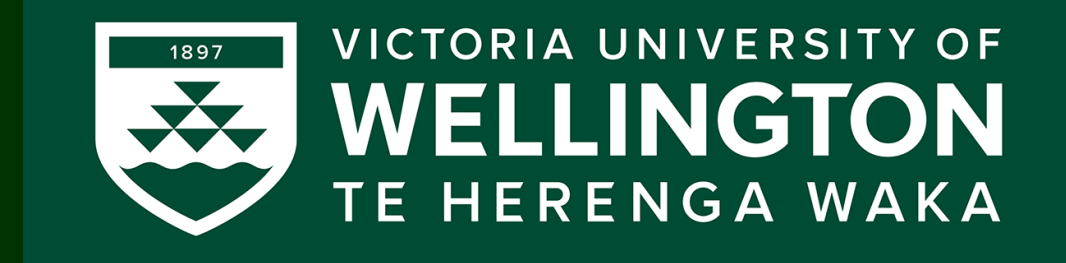

## Tutorial:

# Programming tools/IDEs

CGRA 354 : Computer Graphics Programming

Instructor: Dr Alex Doronin Cotton Level 3, Office 330 alex.doronin@vuw.ac.nz

**With slides from: Holly Rushmeier (Yale), Marc Gluyas (VUW), Abigail Clennell (VUW)**

# **Next five lectures**

- Computer Graphics and C++ recap
- C++ Recap continued and introduction to OpenGL programming
- **C++/OpenGL programming continued:** 
	- **3D Geometry and GUI**
	- **Shading and color**
	- **Introduction to Lighting**

## **Subsequently:**

• 3D Transformations, etc.

### Recap: Applications: Discovery, Design, Communication, Expression

**Movies**  Games Computer-aided design Scientific visualization Medical imaging

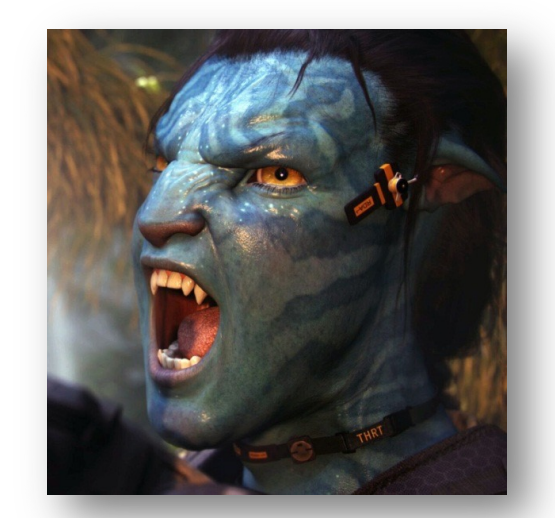

**Training Education** E-commerce

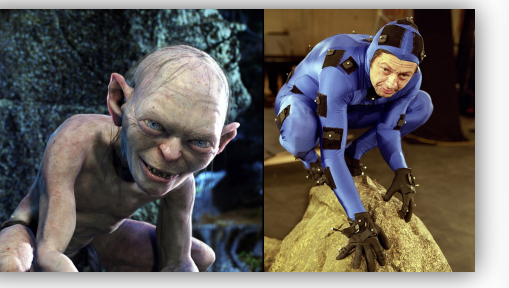

Graphical User Interfaces

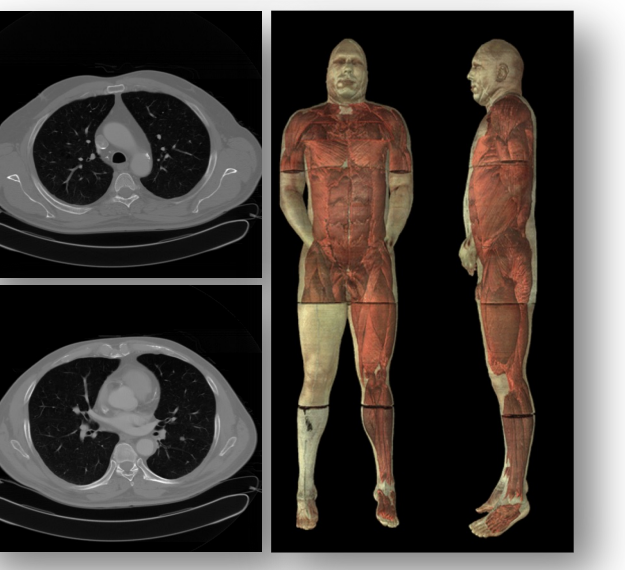

### Areas in Computer Graphics

- **Imaging** = representing 2D images
- **Modeling** = representing 2D/3D objects
- **Rendering** = 2D images from 2D/3D models
- **Animation** = simulating changes over time

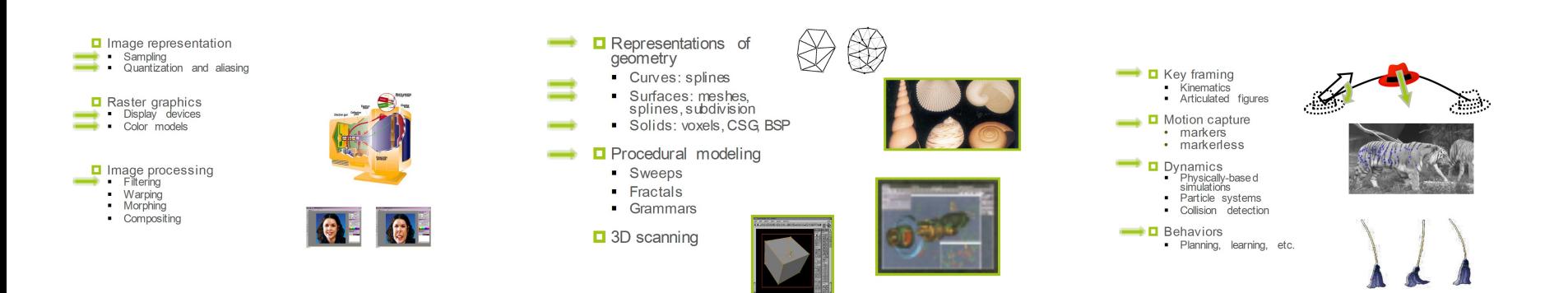

## Imaging

### **O** Image representation

- Sampling ш
- Quantization and aliasing

Raster graphics<br>Display devices

- Color models
- Image processing
	-
	- Warping п
	- Morphing п
	- Compositing п

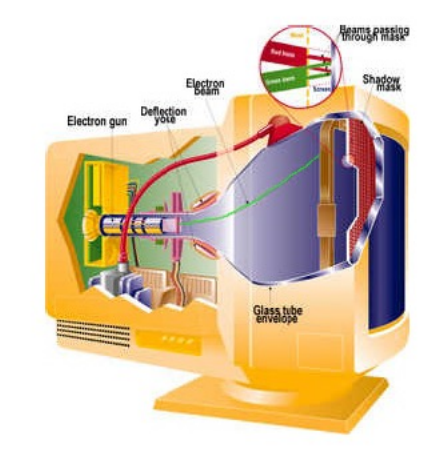

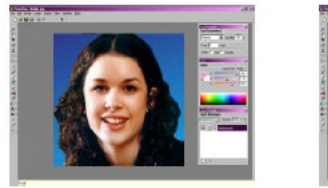

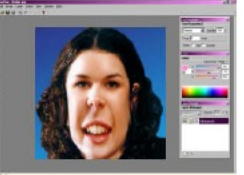

## Modeling

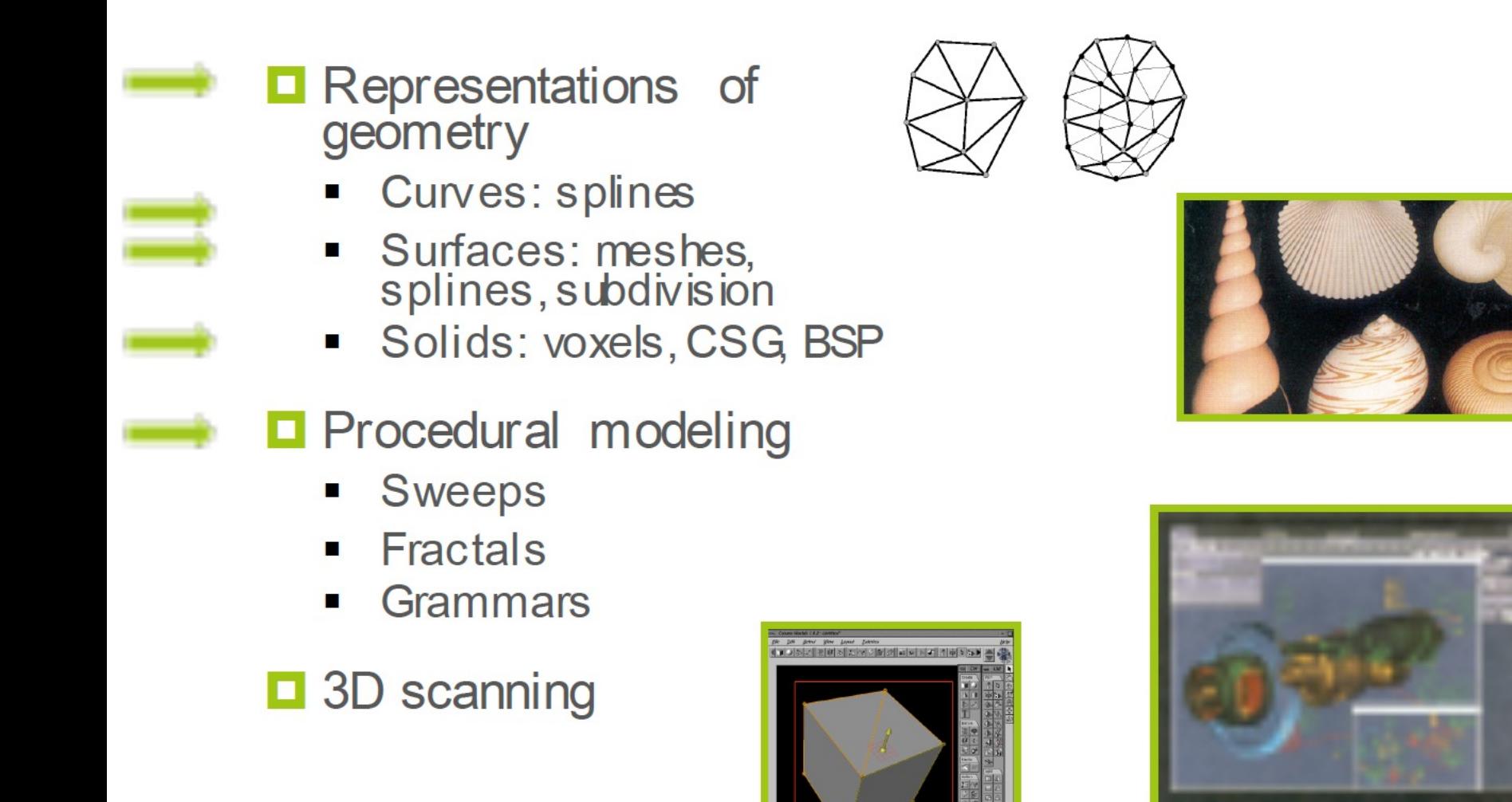

## Rendering

**Q** 3D rendering pipeline

- Modeling transformations
- Viewing transformations п
- Hidden surface removal
- Illumination, shading and<br>textures
- Scan conversion, clipping
- Hierarchical scene graphics
- OpenGL/WebGL
- **Q** Global Illumination
	- Ray/Path tracing
	- Radiosity п

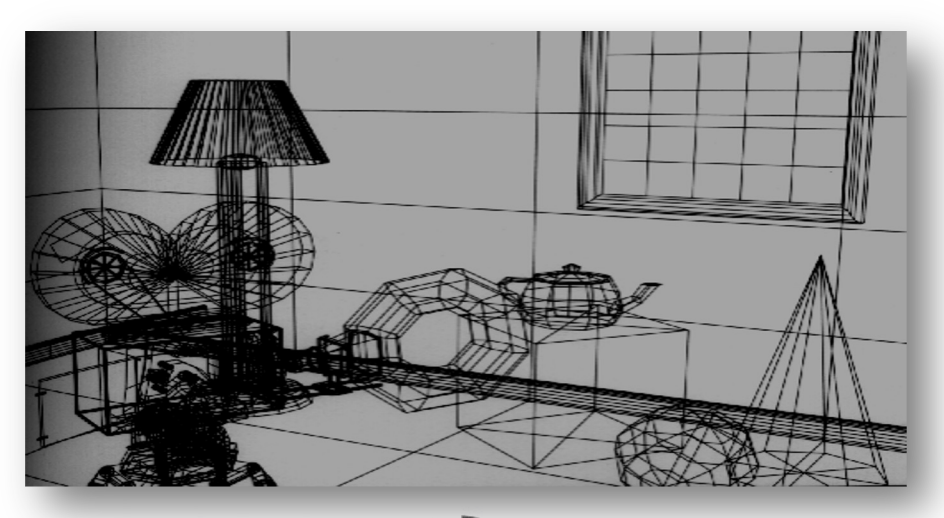

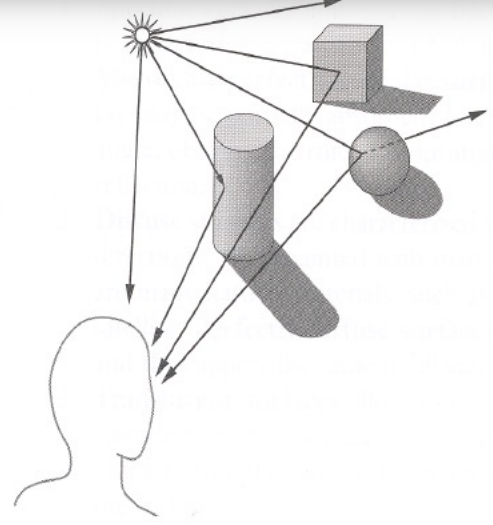

### Animation

- $\blacksquare$  Key framing
	- **Kinematics**  $\blacksquare$
	- Articulated figures  $\blacksquare$
- Motion capture
	- markers
	- markerless
	-
	- **Dynamics**<br>Physically-based<br>simulations
		- Particle systems п
		- Collision detection п
- **Behaviors** о
	- Planning, learning, etc. п

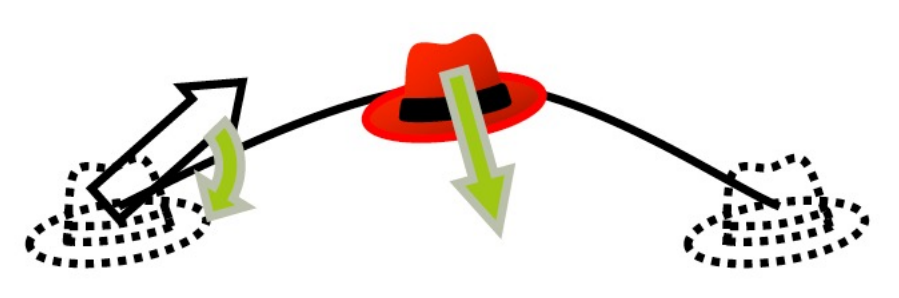

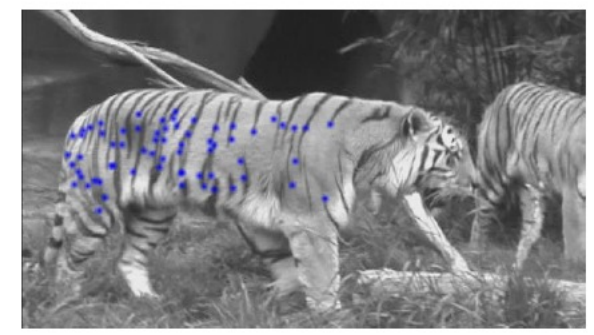

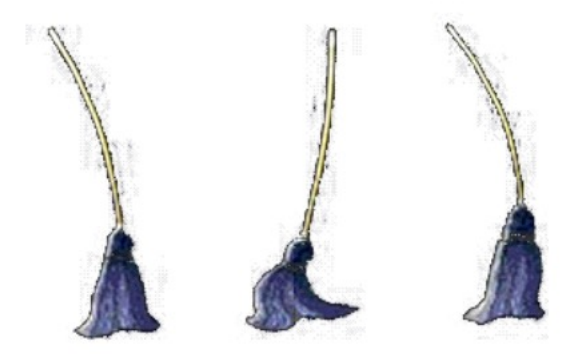

## We are using C++ and OpenGL

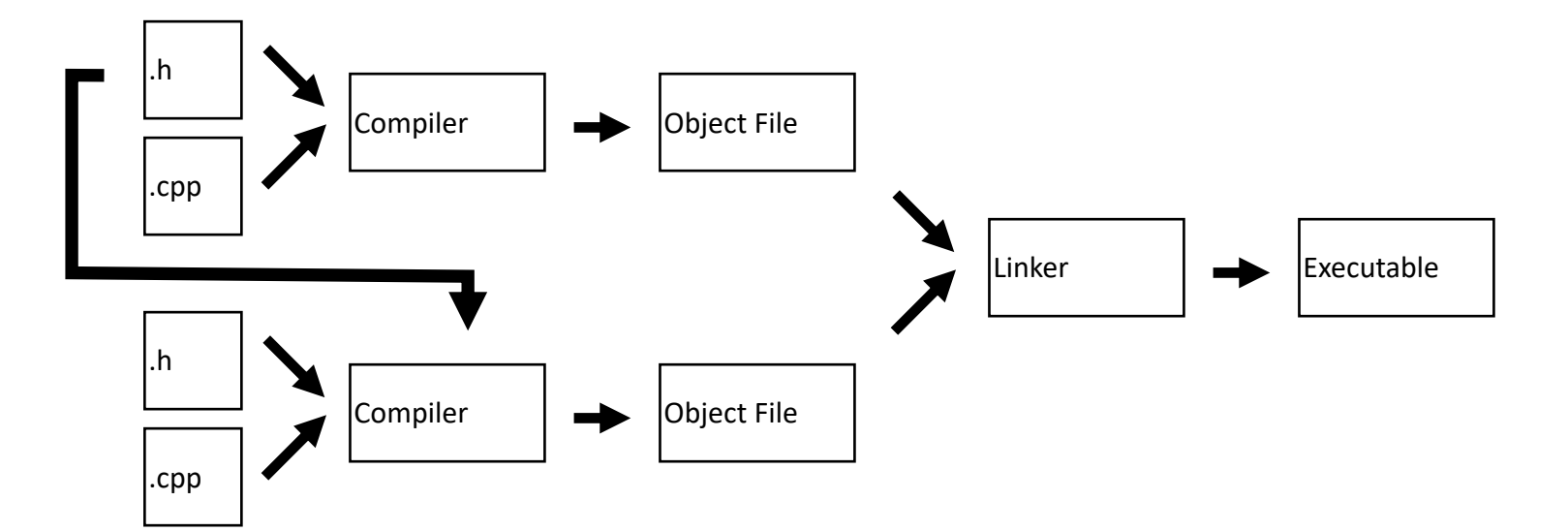

### **Program structure:**

- Headers: \*.h
- Source files: \*.cpp
- Creates a binary file
- Program entry point: **main()**

#### **Open Graphics Library:**

- API for GPU-accelerated 2D / 3D rendering
- Cross-platform (Windows, OS X, Linux, iOS, Android, ...)

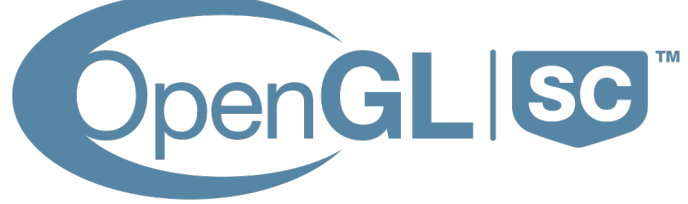

# **Today:**

• *Overview of Integrated development environments (IDEs) on Windows, Mac, Linux and Cmake tools*

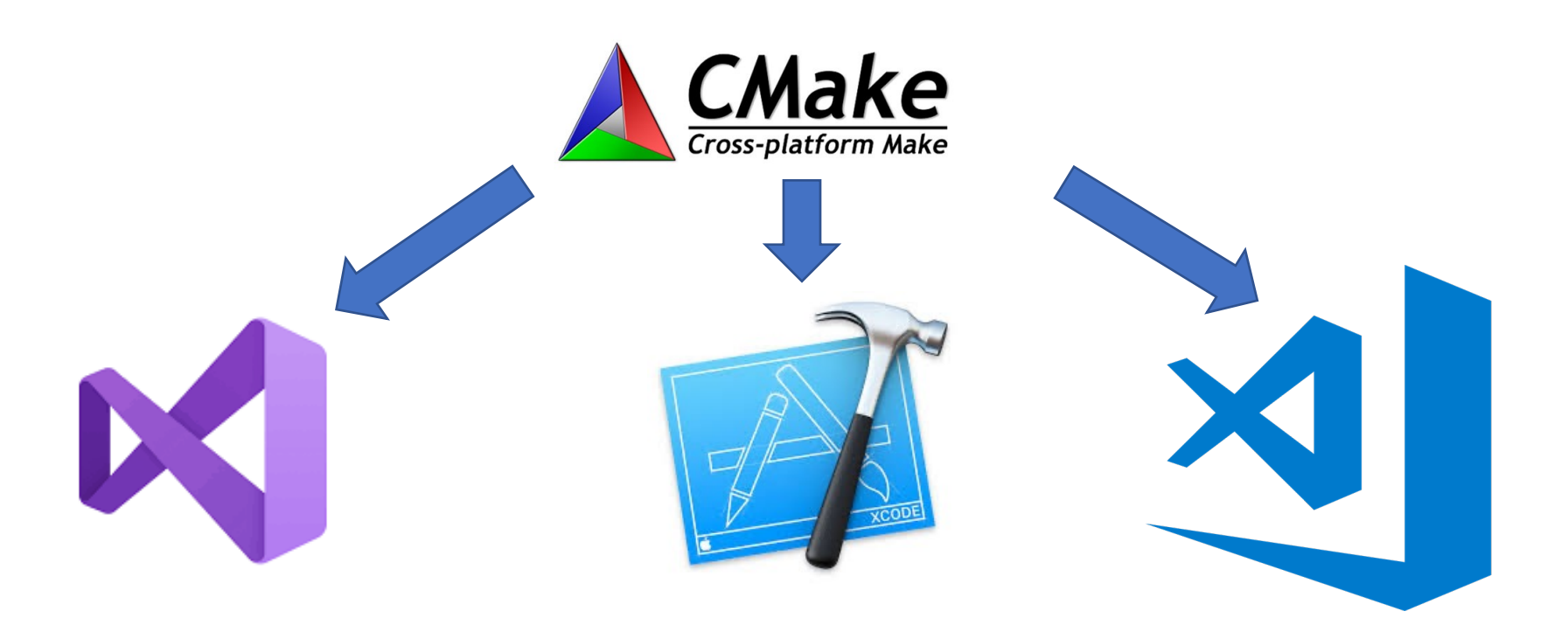

## Building a C++ program?

- You write an application (source code) and need to:
	- Compile the source
	- Link to other libraries
	- Distribute your application

## What is Cmake?

- Think of it as a unified Make
- CMake is used to control the software compilation process using simple platform and compiler independent configuration files
- CMake generates native makefiles and workspaces that can be used in the compiler environment of your choice: Visual C++, Kdevelop3, Eclipse, XCode, makefiles (Unix, NMake, Borland, Watcom, MinGW, MSYS, Cygwin), Code::Blocks etc
- Projects are described in CMakeLists.txt files (usually one per subdir)

## **https://cmake.org/**

## Build flow

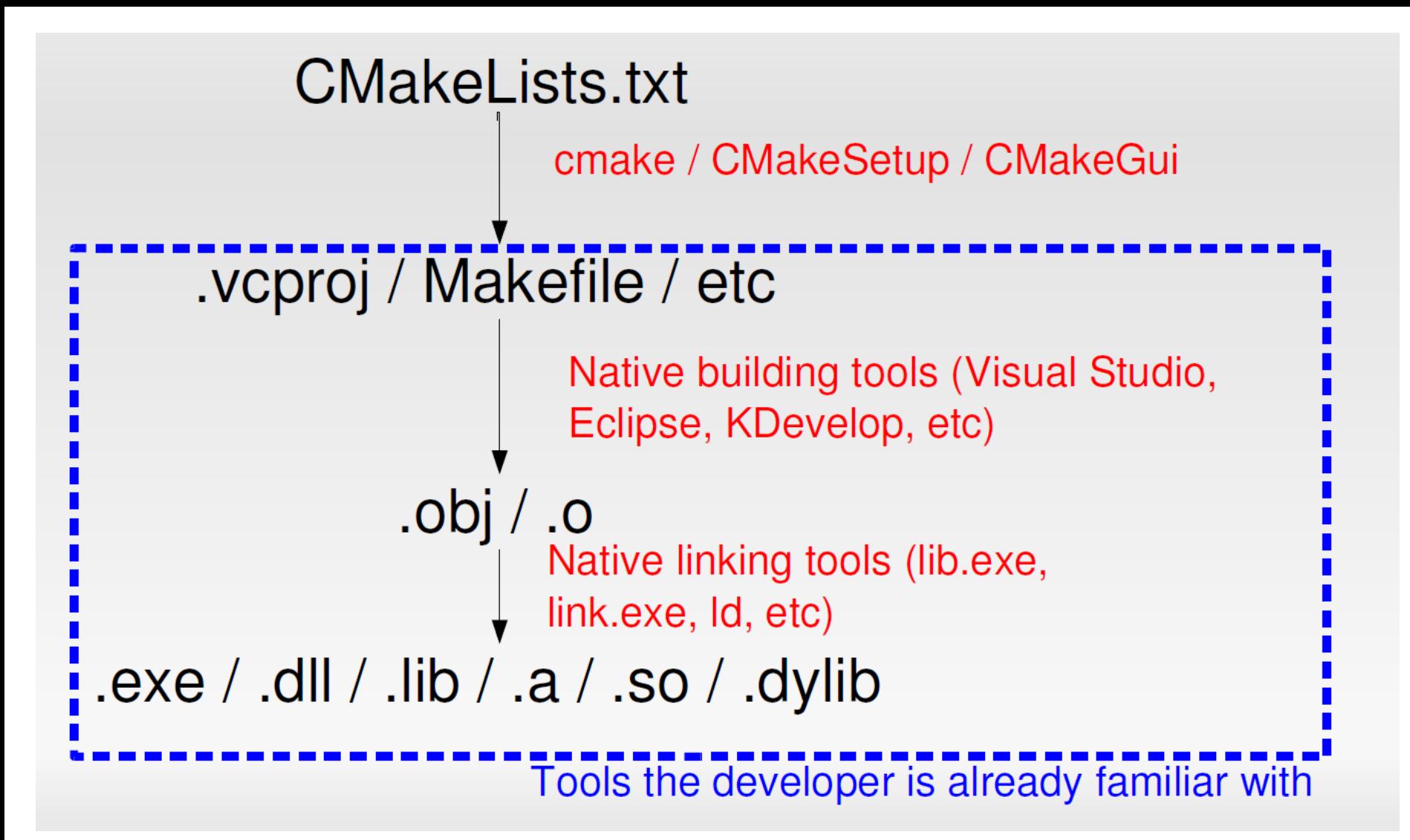

## Hello CMake

- PROJECT( helloworld )
- SET( hello\_SRCS hello.cpp )
- ADD EXECUTABLE( hello \${hello\_SRCS})

### Dependencies

- FIND PACKAGE( Qt4 REQUIRED )
- Cmake includes finders (FindXXXX.cmake) for many software packages
- If using a non-CMake FindXXXX.cmake, tell Cmake where to find it by setting the CMAKE\_MODULE\_PATH variable
- Think of FIND PACKAGE as an #include

## Integrated Development Environment (IDE)

- Integrated Development Environment – allows the automation of many of the common programming tasks in one environment
	- § Writing the code
	- § Checking for Syntax (Language) errors
	- § Compiling and Interpreting(Transferring to computer language)
	- **•** Debugging (Fixing Run-time or Logic Errors)
	- § Running the Application

## Common IDEs: Visual Studio/Xcod

e

- Platforms that allows the development and deployment of desktop, mobile and web applications
- Allows user choice of many languages
	- § May program in One of them
	- § May create different parts of application in different languages

 $C++$ C# (C Sharp) Java Etc.

Based on Project and Solution Concepts

#### User creates a new project in Visual Studio/Xcode

- A solution and a folder are created at the same time with the same name as the project
- The project belongs to the solution
- Multiple projects can be included in a solution

### Solution

- Contains several folders that define an application's structure
- Solution files have a file suffix of e.g. .sln

#### Project: contains files for a part of the solution

- Project file is used to create an executable application
- A project file has a suffix
- Every project has a type (Console, Windows, etc.)

### Creating and opening solutions: README.md

#### ## Windows

#### #### Visual Studio

This project requires at least Visual Studio 2015. You can get the latest, |Visual Studio Community 2017|(https://www.visualstudio.com/downloads/), for free from Microsoft.

```
| Product | XX |
[1 - 1 - 1 - 1 - 1 - 1]| Visual Studio 2015 | 14 |
| Visual Studio 2017 | 15 |
```
Run the `cmake` command for Visual Studio with the appropriate version number (XX). "sh > cmake -G "Visual Studio XX" ..\work

```
Or if you are building for 64-bit systems.
```

```
"sh
> cmake -G "Visual Studio XX Win64" ..\work
```
After opening the solution  $(\cdot \sin)$  you will need to set some additional variables before running.

```
- Solution Explorer > base > [right click] > Set as StartUp Project
```
- Solution Explorer > base > [right click] > Properties > Configuration Properties > Debugging
- -- Select `All Configurations` from the configuration drop-down
- -- Set Working Directory to (SolutionDir)../work
- -- Set `Command Arguments` to whatever is required by your program

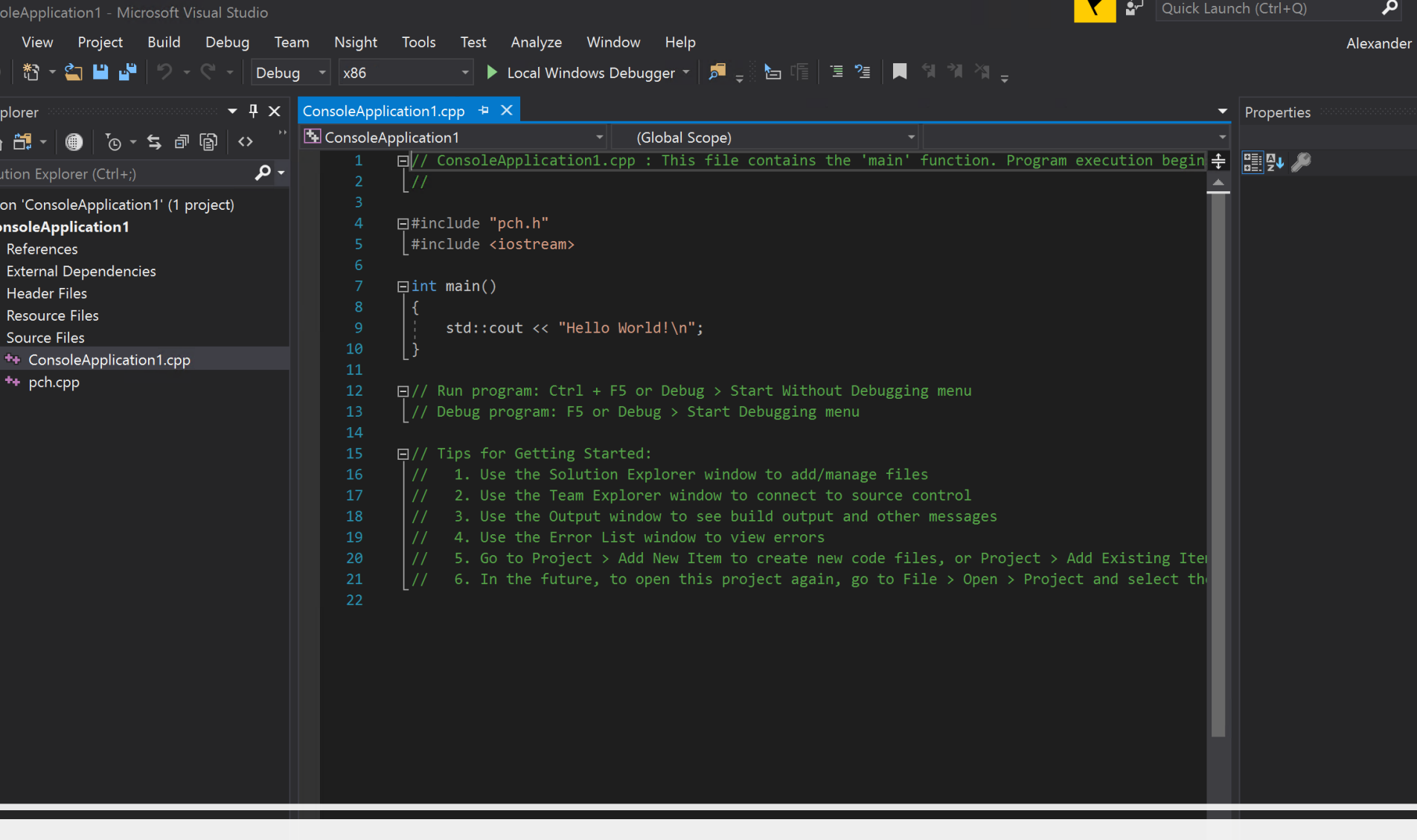

## Visual studio

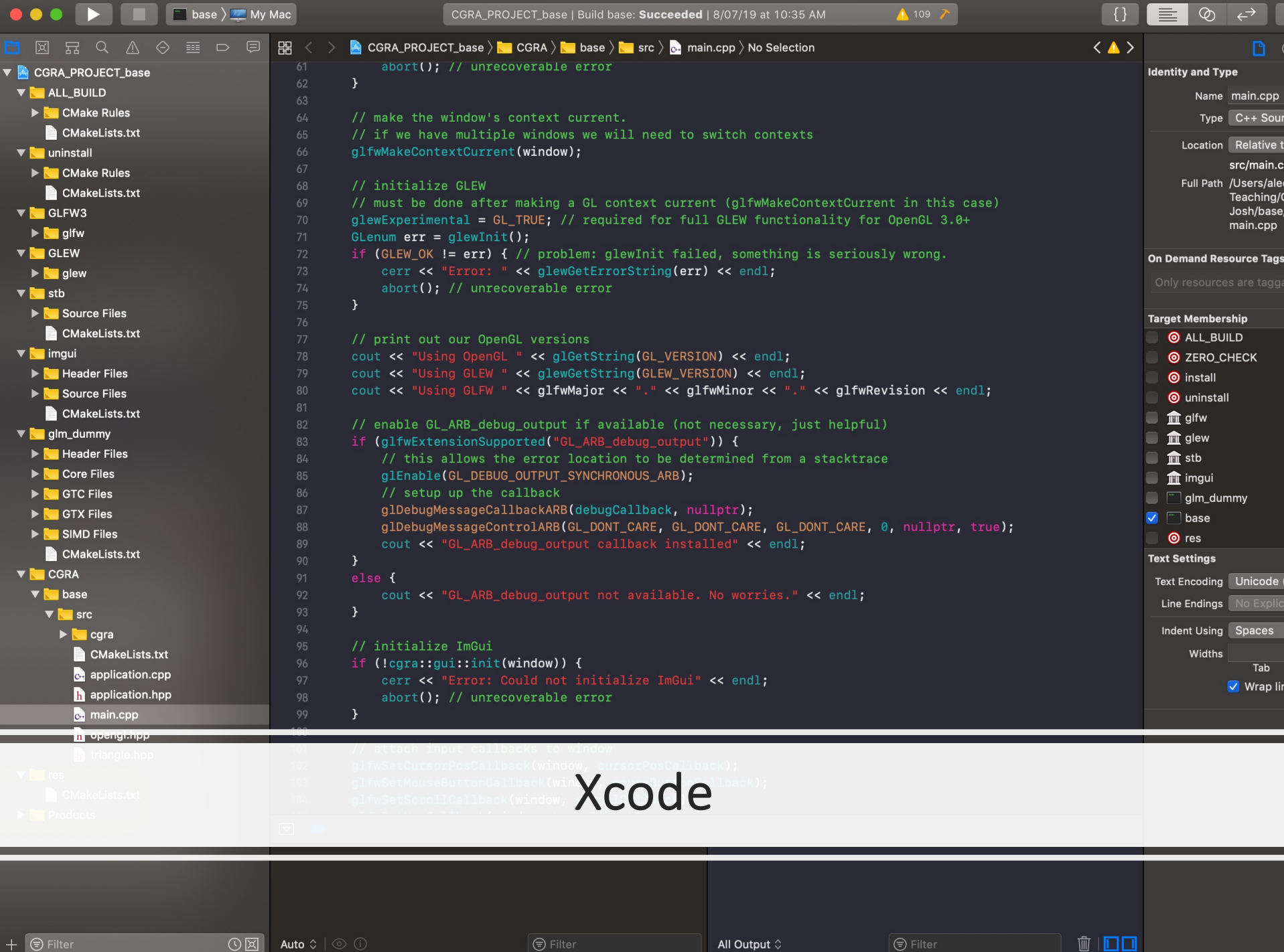

#### Search Solution Explorer (Ctrl+;)

企□~●

**AJ** Solution 'ConsoleApplication1' (1 project)

 $\langle \rangle$ 

Ω

宴

- **ConsoleApplication1** H
	- **■** References D
	- **External Dependencies** D 嶹
	- **Header Files** D
		- **Resource Files**
		- Source Files
			- ++ ConsoleApplication1.cpp
				- pch.cpp

## Project files

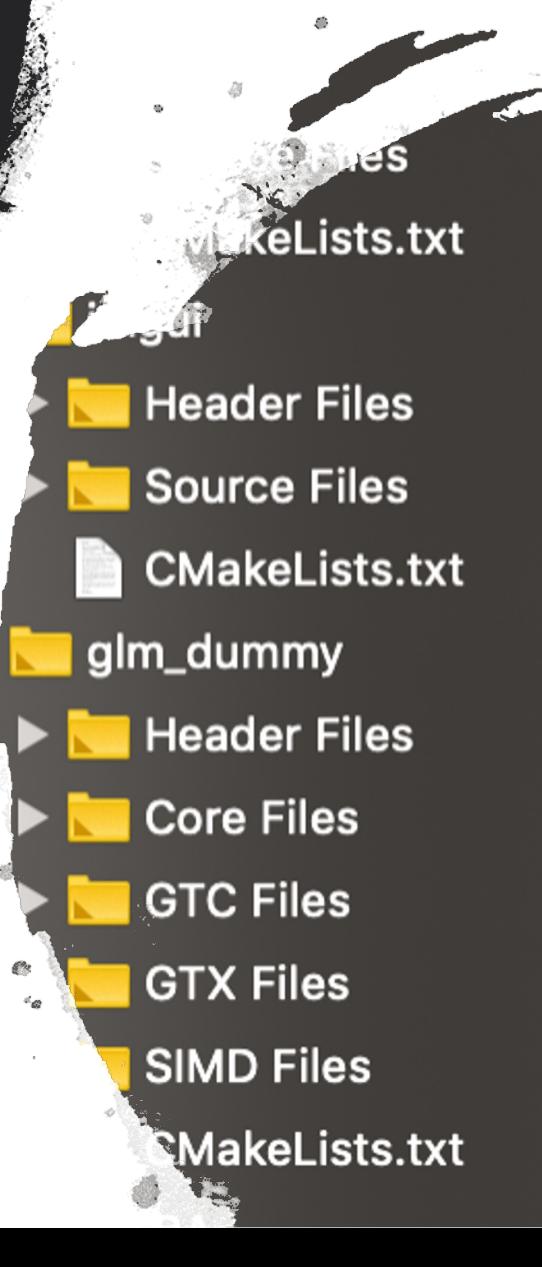

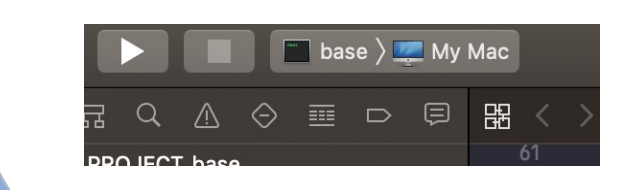

## Building projects

#### Solution 'ConsoleApplication1' (1 project)

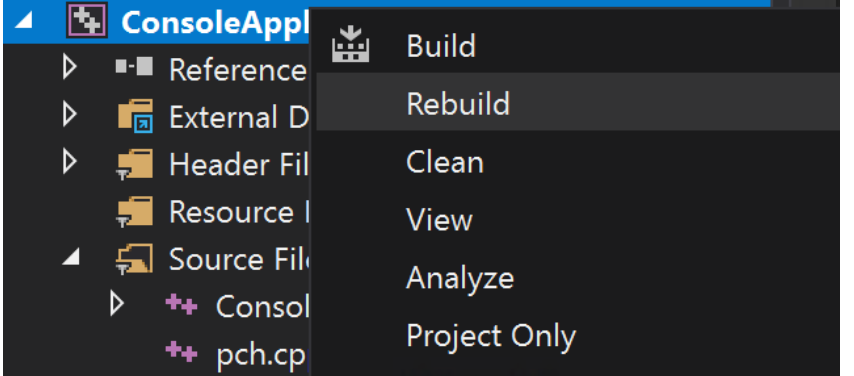

# **Details**

## First Steps:

- 1. Install required tooling (if working on non-ECS machine)
	- C++ Compiler / IDE
	- Update OpenGL 3.30 drivers (if needed, but probably already installed)
	- CMake
- 2. Download and compile the CGRA framework
- 3. Create your source files (src/objfile.h, src/objfile.cpp) and add them to src/CMakeLists.txt
- 4. Implement your class with hard-coded placeholder geometry (eg: a tetrahedron) before attempting loadObj
	- $\circ$  Use src/triangle.hpp as example code for setup(), draw(), and destroy()

# CGRA Framework Overview

### CGRA Framework Key Components

README.md: Very detailed and incredibly helpful!

build: Where you will generate your platformspecific project files with CMake. Delete the contents of this when you submit your assignment.

work: Contains all the actual content. work/src: Put all your source files here. work/res: Contains a teapot asset and shader code.

src/CMakeLists.txt: Tells CMake what files to include in the build; update this *every time* you add create a new source file or folder. Be careful not to confuse this with the CMakeLists.txt in the root folder. src/application.cpp: This is the main class you'll be modifying to instantiate and call out to your .obj parser. src/triangle.hpp: Provides a very simple geometry implementation. You can use this as a base for your build(), draw(), and destroy() methods, but note that it may structure its data in a different way to you.

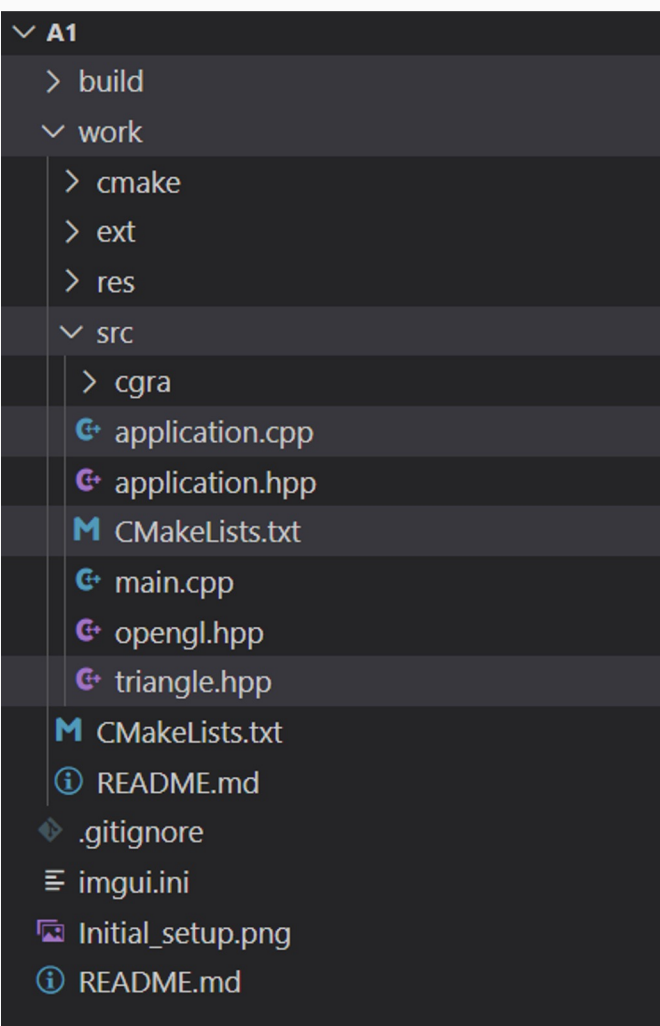

### Adding Files and Folders to CMake

Every folder which contains C++ code contains a CMakeLists.txt file, which you need to update every time you add a new file or folder. For Assignment 1, you only need to add code to work/src, and so you only need to work with work/src/CMakeLists.txt. When creating a new file, find the SET(sources ...) section of the file, and add your filename. When creating a new folder, add an add\_subdirectories() statement with the name of your folder to the CMakeLists.txt in its parent directory. Then, create a CMakeLists.txt in your folder. You can use the code on the right as a template.

#### ######################################################### # Source Files #########################################################

```
# ----TODO------------------- #
# list your source files here #
# --------------------------- #
SET(sources
           "application.hpp"
           "application.cpp"
           "opengl.hpp"
           "main.cpp"
           "triangle.hpp"
           "CMakeLists.txt"
)
# ----TODO--------------------- #
# list your subdirectories here #
# ----------------------------- #
add_subdirectory(cgra)
```
## Building with CMake

We use CMake to allow cross-platform compilation. CMake uses files called CMakeLists.txt in multiple folders to describe how to compile the project. CMake does not compile the program. Instead, it generates native build configurations (makefiles, project/solution files, etc.) for your computer, which you can then use with the compiler you have installed.

Several recent versions of IDEs (Visual Studio, CLion) have built-in support for CMake projects, so you don't have to manually re-run CMake when you add a new file to the project.

There is a platform-specific way for each platform (covered in readme.md), but in general the way it works is:

- Navigate your terminal to ./build
- Run cmake with the path . . /work
	- This will generate the files in . /build
- Run your normal compiler/build system
- cd . . to return to the root directory, then call./build/base to run your project

## **CLion**

- 1. Cross-platform Windows/Mac/Linux, available on ECS computers
- 2. Based on IntelliJ familiar
- 3. CMake integration, don't need to manually generate projects, can auto-add files to CMakeLists.txt
- 4. Free for university students

## CLion setup

Sign up with your uni email https://www.jetbrains.com/shop/eform/students

Compiler configuration:

Windows https://www.jetbrains.com/help/clion/quick-tutorial-on-configuring-clion-on-windows.html

Mac https://www.jetbrains.com/help/clion/quick-tutorial-on-configuring-clion-on-macos.html

Open the work/ folder of the framework download, and make sure the "base" target is selected

This is the one with your code in it

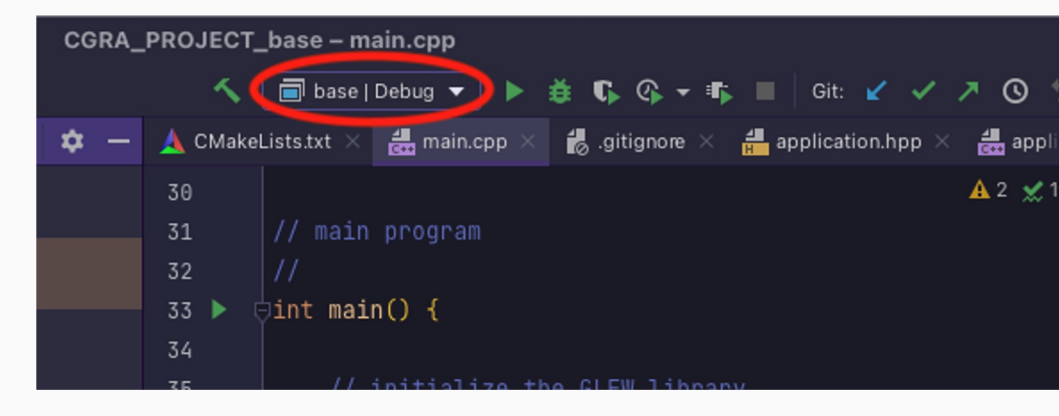

## CMake in Visual Studio (Windows)

CMake in VS was introduced in VS17 but support has changed in new versions https://docs.microsoft.com/en-us/cpp/build/cmake-projects-in-visual-studio?view=msvc-170

- 1. Install CMake tools when installing Visual Studio
- 2. Open the work/ folder of the framework with the "Open a local folder option"

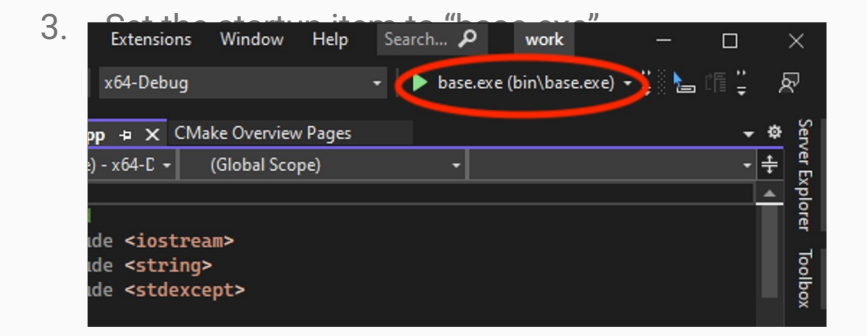

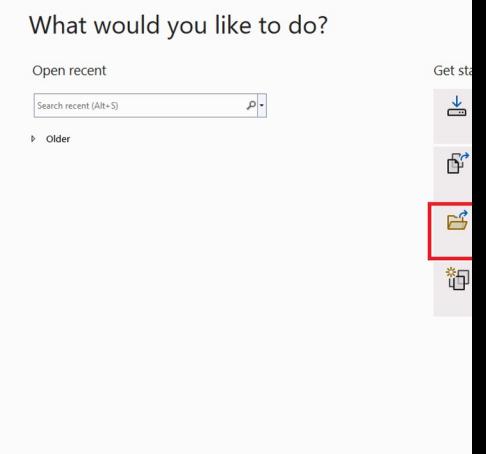

## Building for XCode (MacOS)

- 1. Open a Terminal window and navigate to the ".../base/build" directory. Use "cd" to change directory.
- 2. Call the command "cmake -G "XCode" ../work". This will build your framework so that it can be opened in XCode.
- 3. Change the scheme to "base"

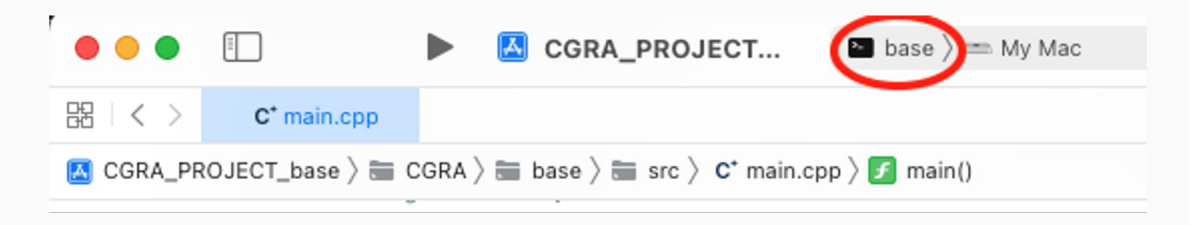

## Useful links

https://docs.microsoft.com/en-us/visualstudio/ide/gettingstarted-with-cpp-in-visual-studio?view=vs-2019

https://www.geeksforgeeks.org/introduction-to-visual-studio/

https://codewithchris.com/xcode-tutorial/